## WEBMAIL BİRLİKTE ÇALIŞMA SİSTEMİ KULLANICI KILAVUZU

## E-POSTA LİSTESİ NASIL OLUŞTURABİLİRİM?

E-posta listesi oluşturmak için New Message butonu yanındaki aşağı oka tıklayarak açılan menüden Contact Group seçeneğine tıklayınız.

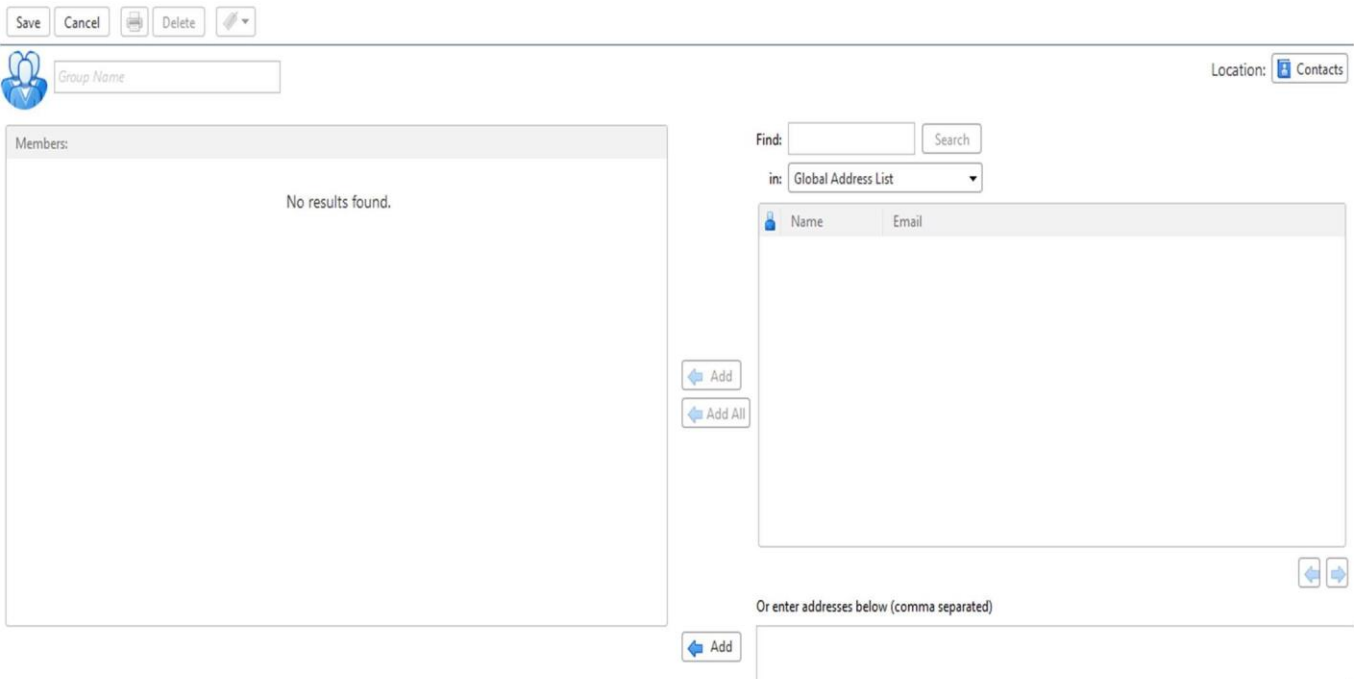

- $\Box$  Group Name alanına oluşturulacak olan e-posta listesinin adını giriniz.
- Find kutucuğuna aramak istediğiniz e-posta adresini yazınız ve Search butonuna tıklayınız.  $\Box$
- In seçeneğinden Contacts, Personel and Shared Contacts ve Global Adress List seçeneklerinden birini seçiniz.
- Aratmış olduğunuz e-posta adresini ve ya adreslerini, Add ve Add All butonları ile Members alanına ekleyiniz.
- Or enter addresses below(comma separeted) alanına eklemek istediğiniz e-posta adresini yazınız ardından Add butonu ile Members alanına ekleyiniz.
- □ Save butonuna basarak oluşturmuş olduğumuz e-posta adresini kaydediyoruz.
- Kaydetmiş olduğunuz e-posta listesi Contacts sekmesi altında görünecektir.

Değişiklik yapmak istediğiniz e-posta listesinin üzerine çift tıklayarak veya Edit butonunu kullanarak yapabilirsiniz.